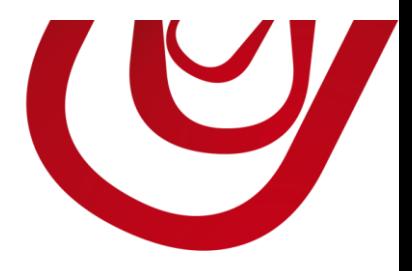

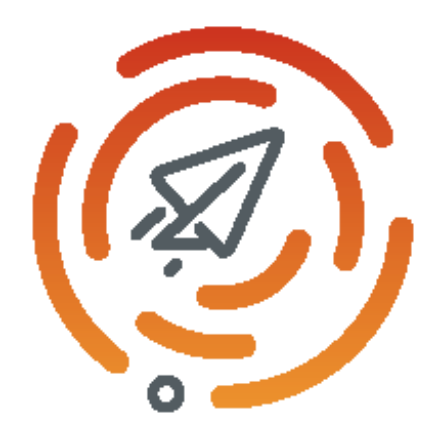

# Cherry Connect User Guide

7, Quai de la Rivière<br>68570 SOULTZMATT

03 89 49 67 26 03 89 49 53 26

contact@capvision.fr capvision.fr

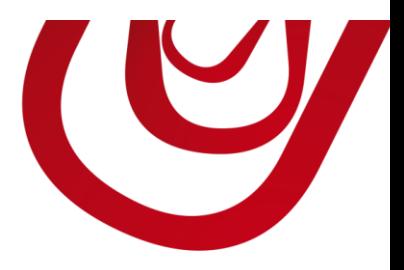

# Pre-requisites

To use this application, you must have a subscription to one the supported emailing service. Please note we are not affiliated to any of these services. Please contact them to get more information about their offers.

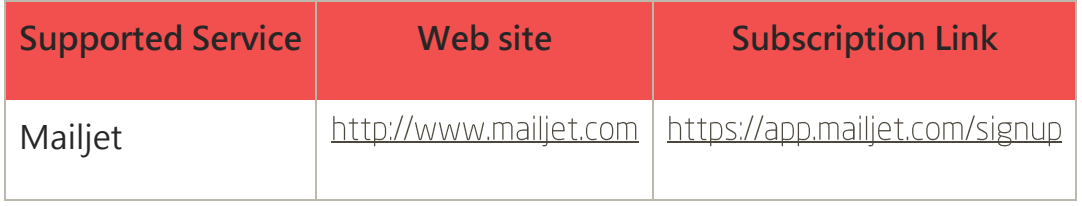

Cherry Connect – User Guide

# Set up the extension

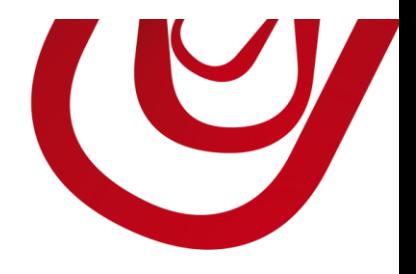

To set up the application,

- 1. Choose **and type Assisted Setup**.
- 2. Choose **Set up Cherry Connect**.
- 3. In the setup wizard that opens, select **Next**.

This section is not yet completed

Cherry Connect – User Guide

## Synchronize a segment

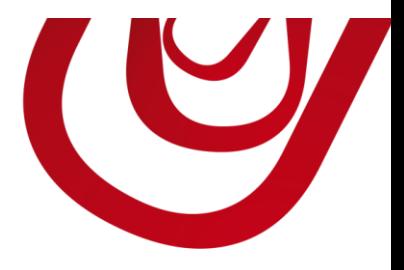

To synchronize a segment to your e-mailing service, follow these steps:

- 1. Choose **C**and type **Segments**.
- 2. Select or create a new segment.
- 3. Choose **C** and choose Synch. with e-mailing service.

You should get a confirmation message if the synchronization succeeds.

Important

If you modify your segment by adding or removing contacts, remember to synchronize the segment again with the e-mailing service.

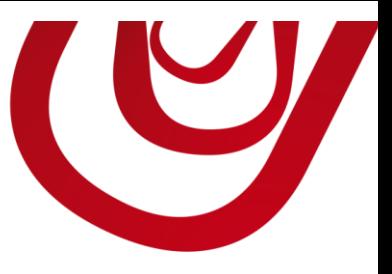

# View the segment in the e-mailing service

If the e-mailing service provider supports this feature, you can access to your

campaign by following these steps:

- 1. Choose **C**and type **Segments**.
- 2. Select or create a new segment.
- 3. Choose **C** and choose View e-mailing Campaign.

This will open a new the campaign in a new page.

### **Frequently Asked Questions**

#### 1. How to get to know if a contact has unsubscribed from a segment?

You should first synchronize the segment with the e-mailing service.

Then, in the segment lines, you get the information in the field **Subscribed**. If the field is checked, it means the subscription is still active.

### 2. How to get to know if a contact is opening my e-mails?

You should first synchronize the segment with the e-mailing service.

Then, in the segment lines, you get the information in the field **Active**. If the field is checked, it means the contact opens your e-mails.

#### 3. How-to change a contact subscription on a particular segment?

Go to the segment line and check or un-check the field **Subscribed**.

You should then synchronize the segment with the e-mailing service to apply the modification.

#### 4. How-to unsubscribe a contact from all segments?

To unsubscribe a contact from all lists, follow these steps:

- 1. Choose **Rand type Contacts.**
- 2. Choose the contact you want to update and opens its card.

#### Cherry Connect – User Guide

3. Un-check the field **Exclude from Segment**.

The update is immediately sent to the e-mailing service.

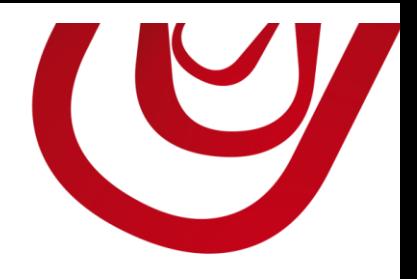

# CAPVISION

7, Quai de la Rivière 68570 SOULTZMATT **FRANCE** 

T: +33 3 89 49 67 26 F: +33 3 89 49 53 26 contact@capvision.fr capvision.fr